Děkujeme vám za zakoupení kamery GoXtreme Full Dome 360°. Tato 360° kamera vám umožní zaznamenat, prohlížet a sdílet úžasné plně panoramatické 360º videa a fotografie. Při prohlížení pomocí příslušné aplikace nebo v desktopovém prohlížeči se videa a obrázky stávají interaktivní, což vám umožňuje opětovně zažít vše, tak jako byste tam byli znova.

# **Důležité**

- Před použitím tohoto výrobku si pečlivě přečtěte tento manuál
- Ujistěte se, že vaše paměťová karta je naformátovaná použitím volby "Format" v menu nastavení
- Doporučujeme baterii kamery plně nabít. Při nabíjení počkejte až kontrolka nabíjení zhasne.
- Bezplatnou aplikaci si můžete stáhnout naskenováním QR kódu na následující straně, nebo na Apple Store a Google Play zadejte do vyhledávání "SYVR360".

# **O kameře**

- 1. LCD displej<br>2. Tlačítko zap
- 2. Tlačítko zapnutí/mode
- 3. WIFI kontrolka (červená)
- 4. Kontrolka napájení (červená) / kontrolka nabíjení (modrá)
- 5. Tlačítko WiFi / MENU<br>6. Kontrolka zanenrázdně
- 6. Kontrolka zaneprázdnění (červená)<br>7. Tlačítko spouště / OK
- 7. Tlačítko spouště / OK
- 8. Objektiv 2x
- 9. Matice stativu<br>10. Krytka rozhran
- Krytka rozhraní (USB/TF)
- 11. Reproduktor
- 12. Mikrofon
- 13. Otvor pro šňůrku
- 14. Otvor pro Reset

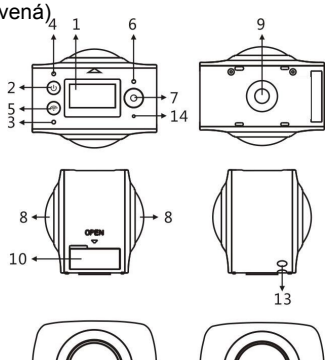

 $11$ 

12

### **Aplikace prohlížení pro mobilní zařízení:**

Pokud používáte iOS systém, naskenujte tento QR kód a z Apple App Store stáhněte a nainstalujte aplikaci "SYVR360".

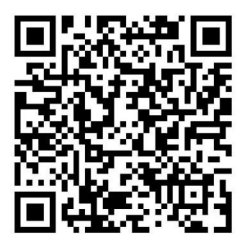

Nebo, pokud používáte systém Android, naskenujte níže uvedený QR kód a z Google Play stáhněte a nainstalujte aplikaci "SYVR360".

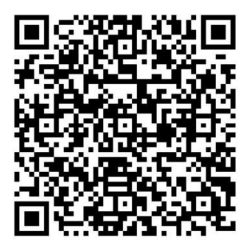

# **Rychlý průvodce**

## **1. Instalace SD karty:**

Vložte mikro SD kartu do slotu, tak jak je zobrazeno na obrázku vpravo. Ujistěte se, že kontakty karty směřují nahoru, jak je naznačeno.

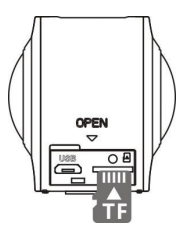

# **Důležité:**

- Pro zajištění plynulého chodu a přenosu souborů, doporučujeme používat rychlé mikro SD karty s označením Class 6~Class 10.
- Před vkládáním nebo vyjímáním paměťové karty, kameru vždy vypněte.

# **2. Zapnutí a vypnutí kamery**

**Zapnutí**: Stisněte a podržte tlačítko zapnutí na dobu přibližně 2 vteřiny, uvolněte ho až uslyšíte pípnutí. Na displeji se zobrazí obrázek uvedený níže, což znamená, že kamera je připravena k použití (záznam videa je výchozí režim kamery po zapnutí).

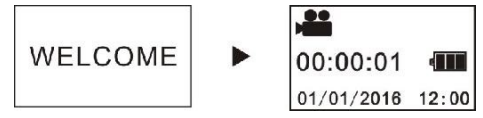

# **Důležité:**

 Pokud se vám kameru nepodaří zapnout, nabijte baterii. Ujistěte se, že během nabíjení svítí modrá kontrolka, která indikuje, že kamera se nabíjí.

**Vypnutí**: Stisněte a podržte tlačítko zapnutí na dobu přibližně 3 vteřiny. Na displeji se zobrazí "GOODBYE" a kamera se vypne. Upozorňuje vám., že kamera je vybavena úsporným režimem, který kameru automaticky vypne po 3 minutách nečinnosti. Dobu vypnutí můžete nastavit nebo deaktivovat v menu nastavení kamery.

### **3. Nabíjení**

Pro nabíjení kamery používejte dodaný datový kabel, kameru můžete nabíjet z notebooku nebo stolního počítače. Během nabíjení nepřetržitě svítí modrá kontrolka, a v okamžiku, kdy je baterie nabita, kontrolka zhasne.

#### **Důležité:**

 Pokud použijete k nabíjení jiný adaptér, před jeho požitím zkontrolujte, zda splňuje následující požadavky: 5V/0.5A ~ 5V/2.0A.

#### **4. Záznam, videa a fotografování**

Tato kamera je vybavena režimem **záznamu** videa (video) a režimem fotografování (photo). Pro přepnutí mezi mezi jednotlivými režimy, rychle stiskněte po zapnutí kamery tlačítko MODE (tlačítko zapnutí). Na displeji se zobrazí ikona odpovídajícího režimu (pípnutí potvrdí stisk tlačítka) Video: V režimu záznamu videa, stiskněte tlačítko spouště, spustí se nahrávání videa. Na displeji se zobrazí doba nahrávání videa.

**Po dosažení maximální doby záznamu videa 29 minut se záznam automaticky zastaví. Záznam může být opětovně spuštěn pouze manuálně.**

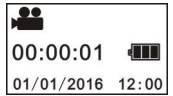

**Ukončení záznamu**: Během nahrávání stiskněte tlačítko spouště, záznam se ukončí. Video bude automaticky uloženo na vaši paměťovou kartu. V tento okamžik se bude na displeji zobrazovat dostupná zbývající doba záznamu, jak je zobrazeno níže. Tato doba je určena zbývajícím místem na kartě.

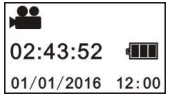

**Fotografování:** V režimu fotografování, stiskněte tlačítko spouště, bude zaznamenám obrázek. Po vyfotografování obrázku se na displeji počet obrázků (odhad), které je ještě možné uložit na paměťovou kartu.

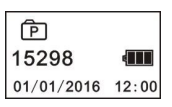

#### **5. Menu nastavení**

Pro vstup do menu nastavení stiskněte a podržte přibližně na 2 vteřiny tlačítko WiFi (jak je zobrazeno níže):

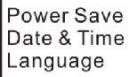

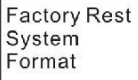

#### **Menu ovládání:**

V režimu Menu pro pohyb kurzorem stiskněte tlačítko WIFI. Stiskem tlačítka spouště potvrdíte váš výběr. Stištěním a podržením tlačítka WiFi se dostanete do předchozího menu nebo opustíte režim menu.

#### **Vysvětlení funkcí menu:**

**Šetření energie:** Nastavení režimu šetření energie. Za účelem šetření kapacity baterie můžete nastavit dobu, po uplynutí které se kamera automaticky vypne. Dostupné volby jsou 1min/3min/5min nebo je možné režim šetření energie vypnout.

**Datum a čas**: Nastaví datum a čas kamery.

**Jazyk**: Nastaví jazyk kamery. Výchozím jazykem je angličtina.

**Tovární reset**: Obnoví původní tovární nastavení kamery.

**Systém**: Zkontroluje systémové informace a údaje o paměťové kartě.

**Formát**: Naformátuje mikro SD paměťovou kartu. Formátování karty je doporučeno při jejím prvním použití.

#### **Důležité:**

Formátováním dojde ke smazání všech dat z karty. Před formátováním si nejprve uložte všechny soubory z karty na jiné paměťové zařízení.

### **6. Jak správně používat příslušenství**

Pro lepší využití všech vlastností kamery doporučujeme používat pouze originální příslušenství doporučené výrobcem.

**Stativ**: Přišroubujte stativ k matici umístěné ve spodní části kamery.

**Pevné použití stativu Ruční použití stativu**

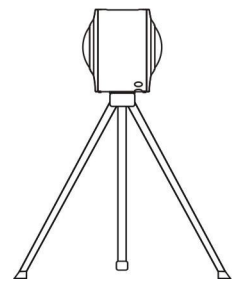

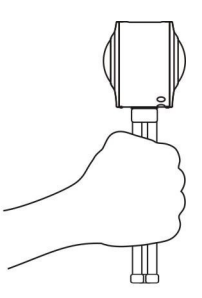

# **Přehrávání panoramatických videí nebo obrázků**

Poznámka: Panoramatická videa nebo obrázky mohou být správně přehrávány pouze za použití chytrého telefonu, tabletu nebo notebooku PC nebo Mac případně na stolním počítači.

**1. Přehrávání na mobilním telefonu nebo počítači**  Pro prohlížení panoramatických videí a fotografií na chytrém telefonu

nebo tabletu postupujte podle následujících kroků.

**Stáhněte si aplikaci** Preview & Remote App: Naskenujte QR kód ze strany 4 nebo na App Store / Google Play vyhledejte "SYVR360", aplikaci stáhněte a nainstalujte.

Připojte váš chytrý telefon nebo tablet ke kameře: Chytrý telefon nebo tablet připojte ke kameře pomocí Wifi kameře.

i. Zapněte WiFi na kameře: Na kameře stiskněte tlačítko WiFi, na displeji se zobrazí "WiFi ON" (Wifi zapnuto), a pak "FullDome360". Heslo pro párování je "1234567890".

\* Heslo je nutné zadávat pouze při prvním spárování.

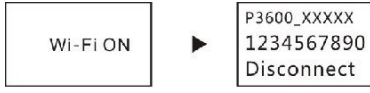

ii. Na chytrém telefonu nebo tabletu zapněte WiFi a vyhledejte "FullDome360" zvolte připojit.

Iii. Po připojení se na displeji kamery zobrazí následující obrázek:

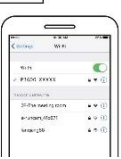

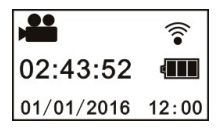

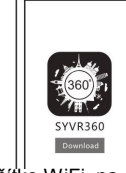

Spusťte aplikaci: Spusťte aplikaci "SYVR360" na chytrém telefonu nebo tabletu, v pravém horním rohu klikněte na ikonu kamery a vyhledejte vaši kameru. Po připojení kamery se na displeji chytrého telefonu objeví živý obraz.

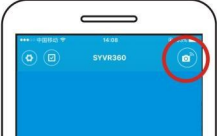

Stahování:

V kameře zadejte adresář, vyberte soubor ke stažení a klikněte na stáhnout

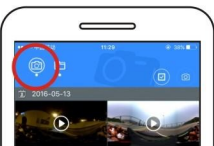

**Přehrávání:** V chytrém telefonu vyberte soubor a klikněte na přehrát.

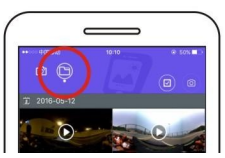

## **Důležité**

Aby bylo dosaženo nejlepších výsledků při přehrávání HD videí a obrázků, je velmi důležité postupovat podle výše uvedených kroků. Před připojením si zkontrolujte, že SD karta je správně vložena v kameře. Připojení telefonu nebo tabletu ke kameře nebude mít vliv na funkce komunikační funkce 4G.

\*Upozorňujeme, že při použití jiných aplikací pro prohlížení videí a obrázků zaznamenaných vaší kamerou povede k nesprávnému zobrazení, tak jak je znázorněno níže*.*

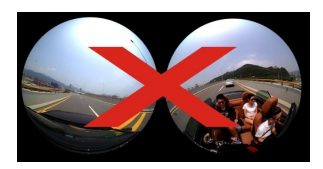

# **Efekty panoramického přehrávání**

Následující efekty jsou přístupné při použití aplikace

**Planet režim**

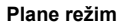

**VR režim**

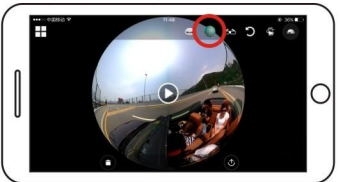

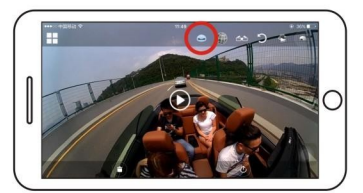

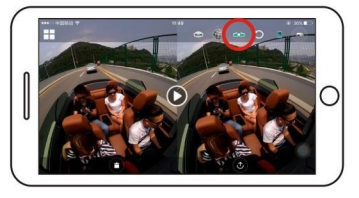

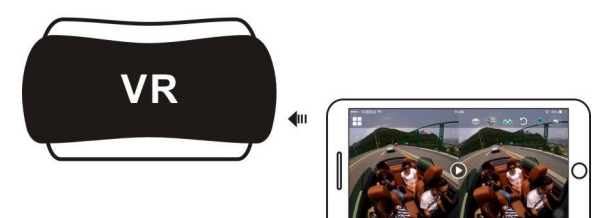

### **2. Přehrávání na PC nebo notebooku**

Pro alternativní přehrávání je možné též použít vaše PC nebo notebook, videa můžete editovat nebo sdílet. Pro přehrávání postupujte podle následujících kroků:

#### **Stáhněte si software SYMAX360 Player:**

www.easypix.info/download/symax360.zip

*\*Upozorňujeme, že při použití jiných aplikací pro prohlížení videí a obrázků zaznamenaných vaší kamerou povede k nesprávnému zobrazení, tak jak je znázorněno níže.*

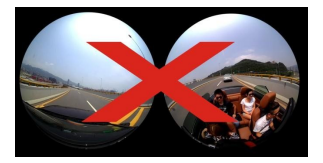

#### **Stažení videa nebo obrázků do PC:**

■ Propojte vaši kameru a počítač pomocí dodaného USB kabelu. Po připojení kamery se na displeji zobrazí "MSDC".

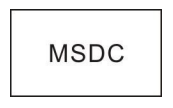

 Spusťte průzkumníka souborů a v zařízení s vyměnitelným úložištěm vyberte adresář "VIDEO" nebo "JPG". Vyberte soubor, který chcete stáhnout a zkopírujte ho vámi zvoleného adresáře na PC.

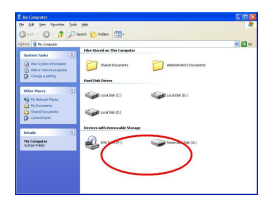

### **Spusťte přehrávač SYMAX360:**

Za použití tohoto přehrávače otevřete vámi vybrané 360°video nebo obrázek.

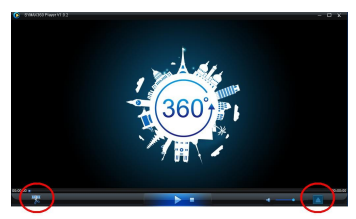

### **Přehrávání videa pomocí přehrávače SYMAX360:**

Při přehrávání videa, můžete pomocí ikon umístěných v pravém horním rohu vybrat různé pohledy přehrávání. (Plane/Planet/Invert). Kliknutím na tyto ikony vyberete různé efekty. Při přehrávání umístěte kurzor myši na obrázek a podržením tlačítka myši si můžete zobrazit 360° panoramatický obrázek.

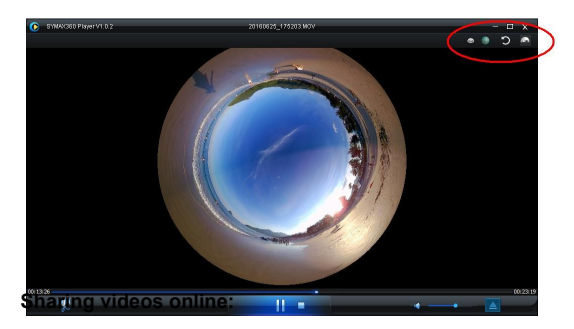

Před sdílením vašich 360° panoramatických videí na sociálních sítích jako jsou Facebook a You Tube je nutné vaše videa převézt do kompatibilního formátu. Tento převod je nutný pro správné online přehrávání. Převod můžete provézt pomocí nástroje zahrnutým v desktopové aplikaci.

#### **Důležité:**

Současné webové stránky obsahující videa automaticky komprimují videa nahraná uživateli. Tato komprimace může způsobovat rozdíly vzhledu videí přehrávaných online a na vašem počítači.

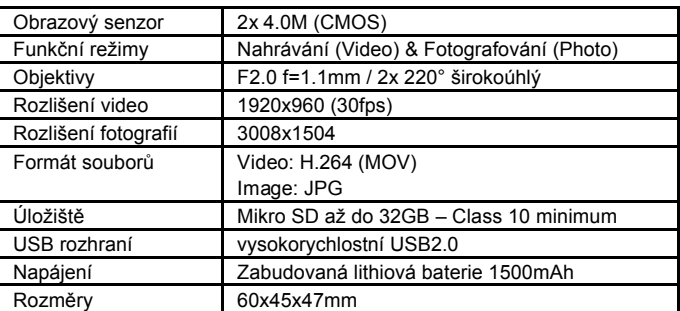

### **Technická data:**

### **Pokyny pro používání**

- Výrobek je vybaven zabudovanou baterií. Nevhazujte ho do ohně, hrozí nebezpečí výbuchu.
- Výrobek se může ohřát vlivem dlouhodobému vystavení přímému slunečnímu záření. Tento stav je běžný.
- Pokud vaše kamera přestane fungovat, nebo při práci nereaguje, je nutné ji resetovat. Pomocí jehly stiskněte na 3 vteřiny tlačítko reset. Kamera se restartuje.
- Kameru nepoužívejte při teplotách nižších než 0°C nebo vyšších než 40°C, kamera se normálně nezapne.
- Kameru nepoužívejte ve vlhkém prostředí, neboť vlhkost může poškodit vnitřní komponenty.
- Kameru nenamáčeite do vody.
- Při nabíjení kameru nepoužívejte, hrozí přehřátí kamery.
- Zamezte mechanickému poškození objektivu kamery kontaktem s tvrdými nebo abrazivními materiály.

PROHLÁŠENÍ O SHODĚ

Easypix PROHLAŠUJE, ŽE VÝROBEK GoXtreme Full Dome 360° je ve shodě se všemi základními požadavky směrnice 1999/5/EC. Prohlášení o shedě lze stáhnout z adresy: http://www.easypix.info/download/pdf/doc\_goxtreme\_fulldome360.pdf

Technickou pomoc naleznete na našich webových stránkách technické podpory www.easypix.eu.

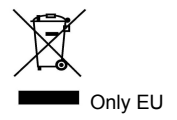

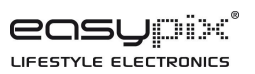